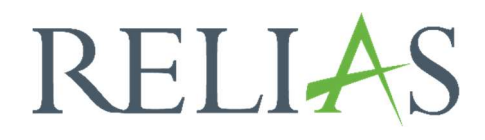

# Organisationsstruktur erstellen

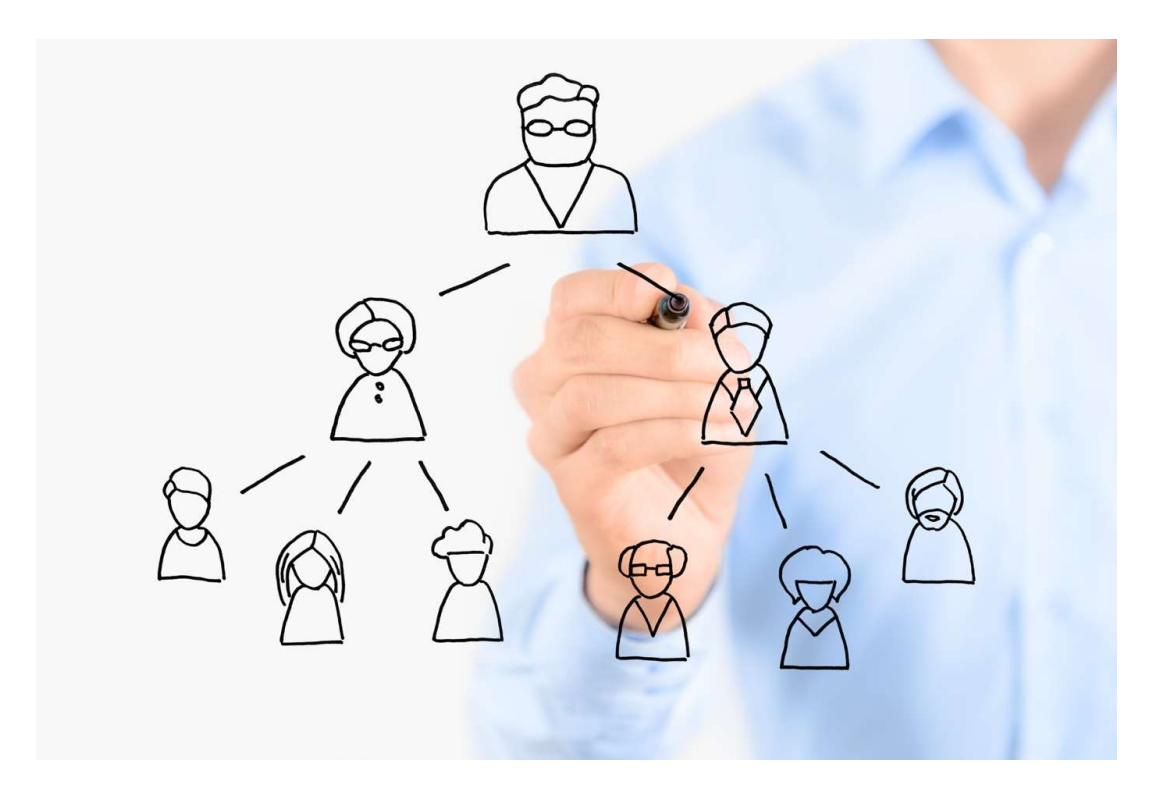

## Organisationsstruktur erstellen

Die Organisationsstruktur ist eine Funktion, mit der Sie die Berichtsstruktur aufbauen können, außerdem spiegelt sie die Struktur Ihrer Einrichtung wider.

Im Wesentlichen zeigt die Organisationsstruktur auf, welche Lernenden jede Führungskraft sehen bzw. verwalten kann. Außerdem können Führungskräfte E-Mails (sofern sie als "Benachrichtigungsempfänger" hinterlegt sind) erhalten, in denen sie über abgeschlossene, bevorstehende und überfällige Module ihrer Lernenden informiert werden.

Es gibt keinen richtigen oder falschen Weg, die Organisationsstruktur anzulegen. Der erste Schritt beim Aufbau besteht darin, die Bedürfnisse Ihrer Einrichtung zu ermitteln, z. B. die Anzahl der Ebenen. Die Komplexität der Organisationsstruktur, die Sie erstellen, hängt von den erwarteten Verantwortlichkeiten Ihrer Führungskräfte ab.

#### Hinweis: Die Erstellung einer Organisationsstruktur ist optional, wird aber dringend empfohlen. Mit dieser Funktion wird die Verantwortlichkeit der Führungskräfte gefördert und bei der Einhaltung der Vorschriften unterstützt.

Administrator\*innen haben Zugriff auf alle Nutzer\*innen und alle Ebenen einer Organisationsstruktur. Der Zugriff einer Führungskraft auf Ihre Lernenden wird jedoch von der Organisationsstruktur bestimmt. Führungskräfte können nur Berichte für Lernende innerhalb ihrer Ebene, der Unterebenen oder einer beliebigen Ebene, auf die sie zusätzlichen Zugriff im Nutzerprofil erhalten haben, einsehen, bearbeiten und anmelden. Einer Organisationsstrukturebene können beliebig viele Lernende und Führungskräfte zugeordnet werden.

Wichtig: Jede\*r Nutzer\*in kann nur einer Ebene zugeordnet werden. Führungskräfte können Sie mehreren Organisationsstrukturebenen über das Nutzerprofil zuteilen.

#### Organisationsstruktur erstellen

Um die Organisationsstruktur zu erstellen, melden Sie sich in Ihrer Lernplattform an und wählen links den Menüpunkt "Nutzer\*in" aus. Klicken Sie anschließend auf "Organisationsstruktur" (siehe Abbildung 1).

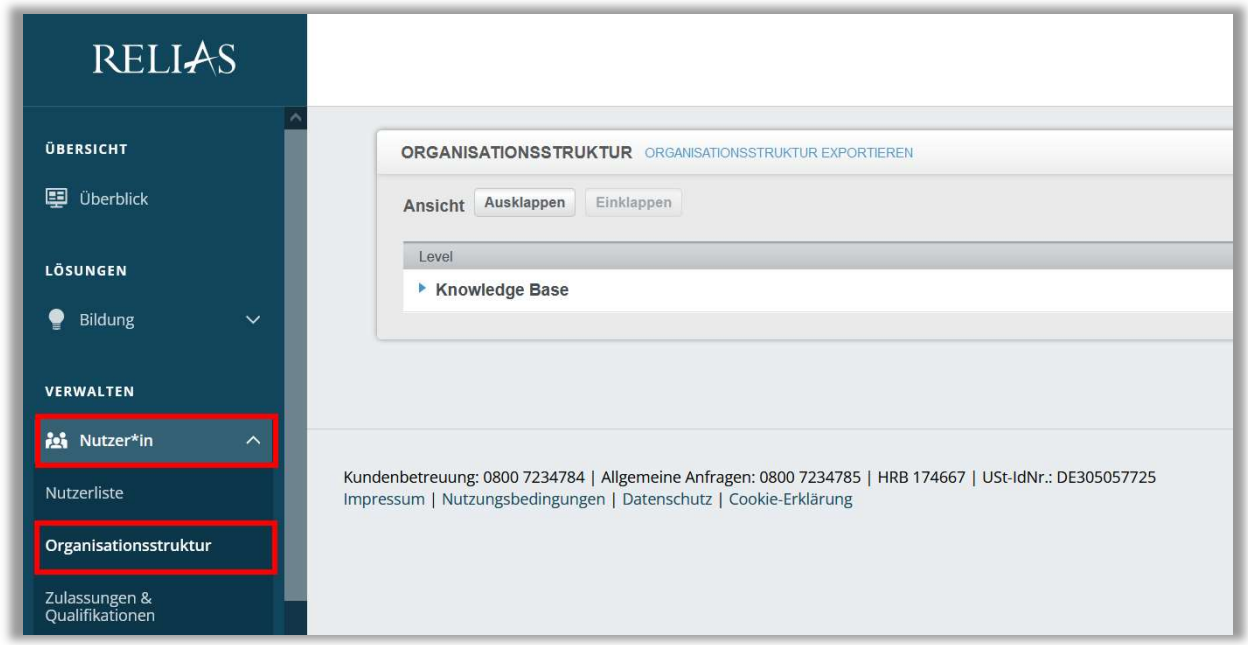

Abbildung 1 - Menüpunkt Organisationsstruktur

Zunächst wird der Name Ihrer Einrichtung als Organisationsstrukturebene angezeigt. Um die vollständige Organisationsstruktur Ihrer Einrichtung zu erstellen, klicken Sie auf die Schaltfläche "Anpassung" in der oberen rechten Ecke (siehe Abbildung 2).

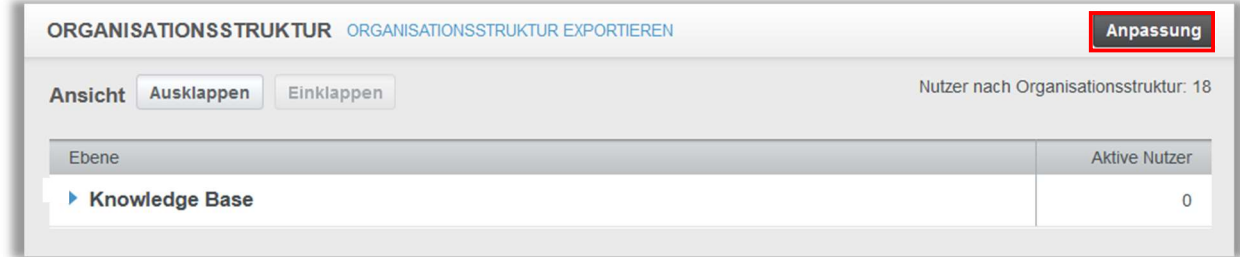

Abbildung 2 - Organisationsstruktur anpassen

Es öffnet sich ein Pop-Up Fenster und Sie werden gefragt, ob Sie die Organisationsstruktur bearbeiten möchten. Bitte wählen Sie "OK" aus (siehe Abbildung 3).

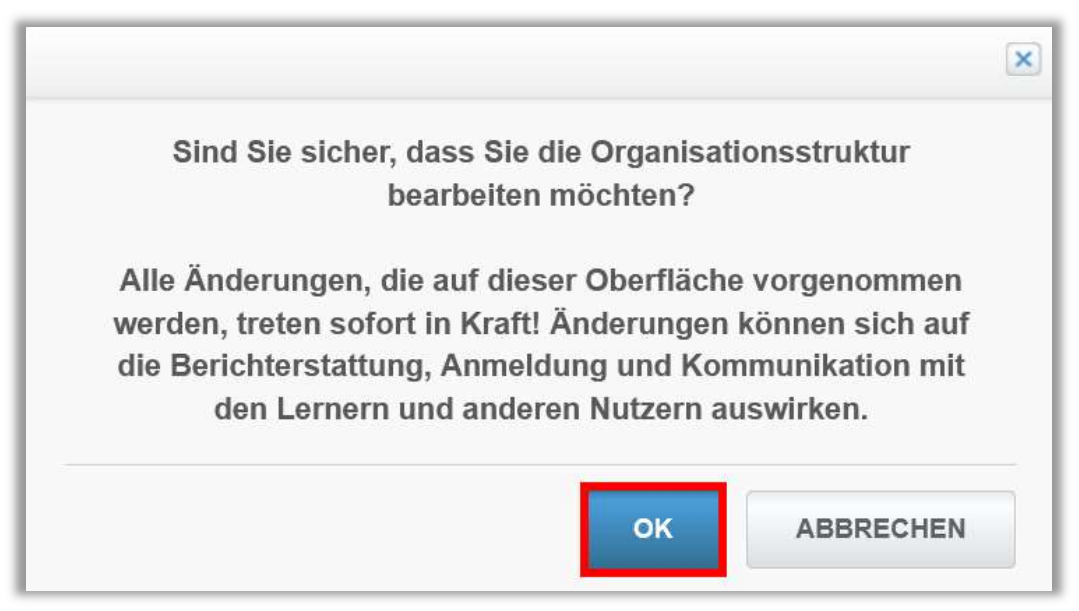

Abbildung 3 - der Bearbeitung zustimmen

Um eine Ebene für Ihre Organisationsstruktur zu erstellen, geben Sie bitte einen Titel in das leere Feld unter "Name der neuen Organisationsstrukturebene" ein und klicken Sie anschließend auf "Stufe hinzufügen" (siehe Abbildung 4). Die Ebenen können Buchstaben, Zahlen und Sonderzeichen enthalten.

#### Bitte beachten Sie:

Die folgenden fünf Zeichen dürfen Sie nicht verwenden: | : , < >

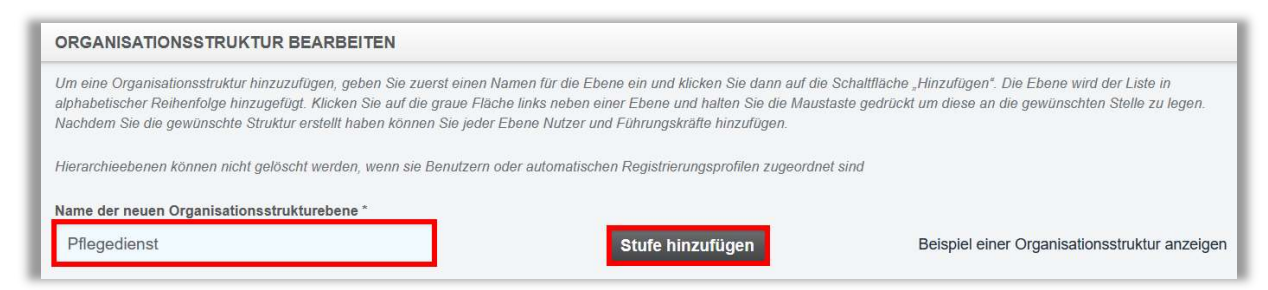

Abbildung 4 - neue Ebene der Organisationstruktur hinzufügen

Wiederholen Sie diese Schritte, bis alle gewünschten Ebenen für Ihre Organisationsstruktur erstellt sind.

Wenn Sie der Organisationsstruktur weitere Ebenen hinzufügen, werden diese zunächst in alphabetischer Reihenfolge angeordnet und aufgelistet, wie in Abbildung 5 beispielsweise zu sehen ist.

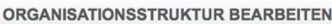

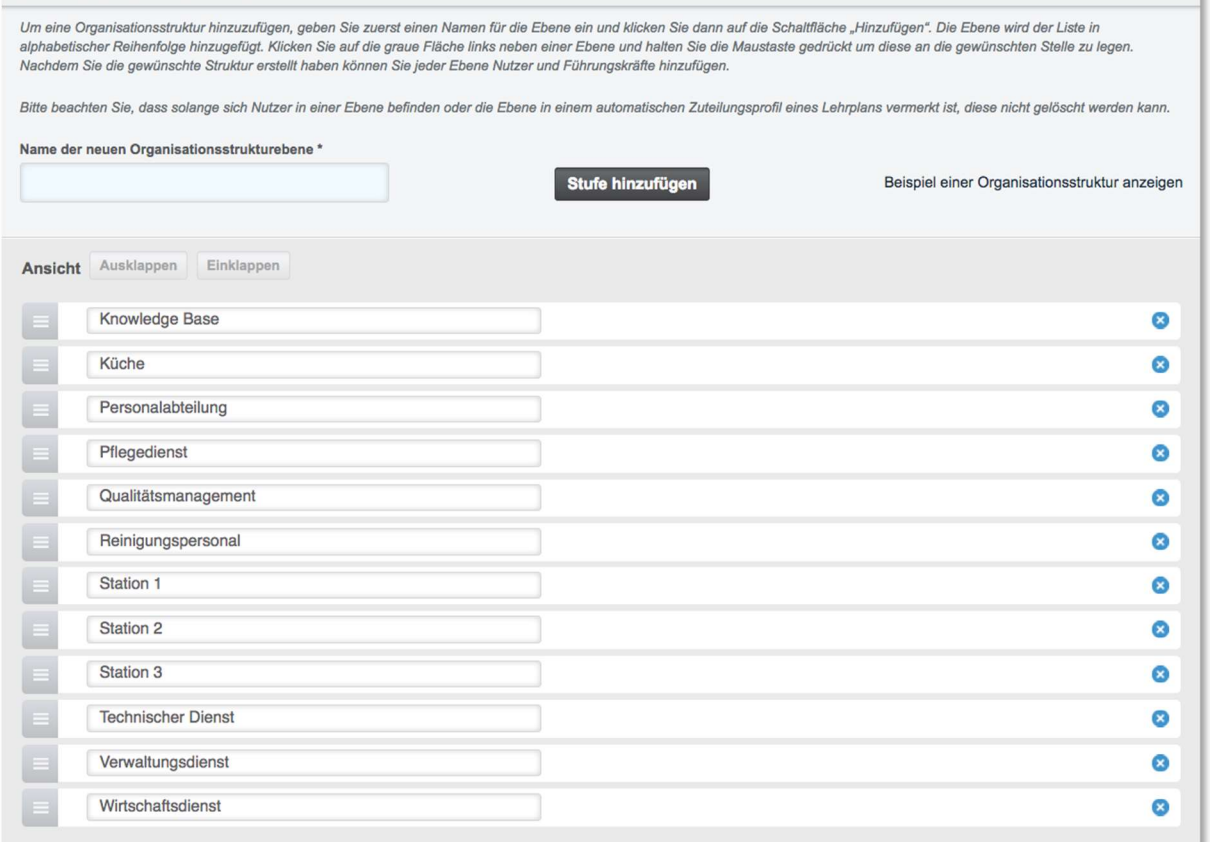

Abbildung 5 - alphabetische Reihenfolge aller hinzugefügten Ebenen

Als Nächstes können Sie die Ebenen der korrekten Reihenfolge zuordnen. Klicken Sie dafür auf das graue Feld, links neben dem Titel der Ebene und ziehen Sie diese via Drag-and-drop an die richtige Position (siehe Abbildung 6). Während Sie die Ebene bewegen, wird Ihnen durch eine hervorgehobene Hilfslinie angezeigt, wo die Ebene platziert wird, sobald Sie diese mit Ihrer Maus loslassen. Rücken Sie so alle Ebenen nach der Struktur Ihrer Einrichtung ein.

| Ansicht  | Einklappen<br>Ausklappen           |  |
|----------|------------------------------------|--|
|          | <b>v</b> Knowledge Base            |  |
| Northern | Pflegedienst                       |  |
|          | $\sim$<br><b>Arzulicher Dienst</b> |  |
|          | Anästhesie                         |  |
|          | Betriebsarzt                       |  |
|          | Gynäkolgoie u. Geburtshilfe        |  |
|          | <b>HNO</b>                         |  |

Abbildung 6 – einrücken der einzelnen Ebenen

#### Bitte beachten Sie: Führungskräfte einer Ebene können die Lernenden und Führungskräfte einer untergeordneten Ebene einsehen.

Beispiel: In Abbildung 7 ist die Ebene "Station 1" unter die Ebene "Pflegedienst" eingerückt. In diesem Beispiel kann die Führungskraft der Ebene "Pflegedienst" das Berichtswesen aller Lernenden der unterstehenden Ebenen "Station 1", "Station 2" und "Station 3"einsehen.

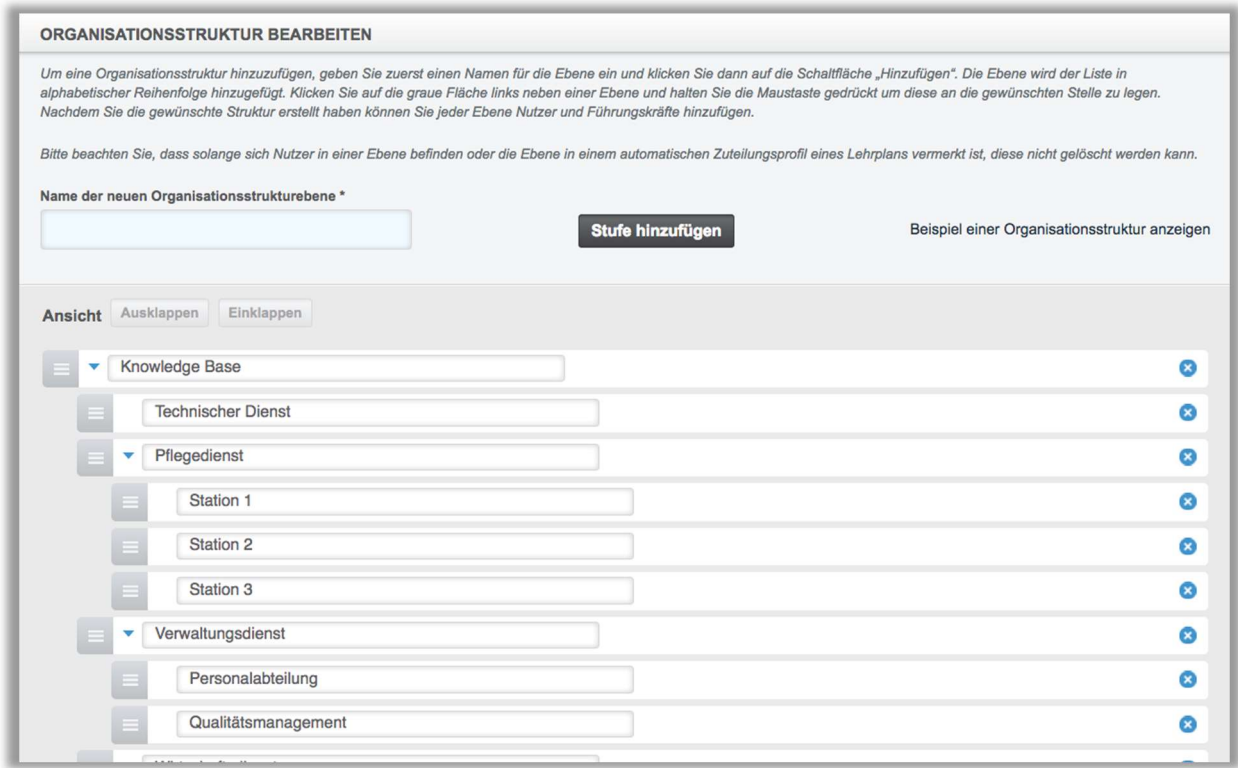

Abbildung 7 - Beispielansicht der Hierarchieverteilung in einer Organisationsstruktur

Nachdem Sie alle Organisationsstrukturebenen platziert haben, scrollen Sie nach oben zum Anfang der Seite und klicken Sie auf "Zurück" (siehe Abbildung 8). Ihre Änderungen werden automatisch gespeichert und Sie gelangen zurück zur Übersicht, auf der Sie die Lernenden und Führungskräfte den Ebenen hinzufügen können.

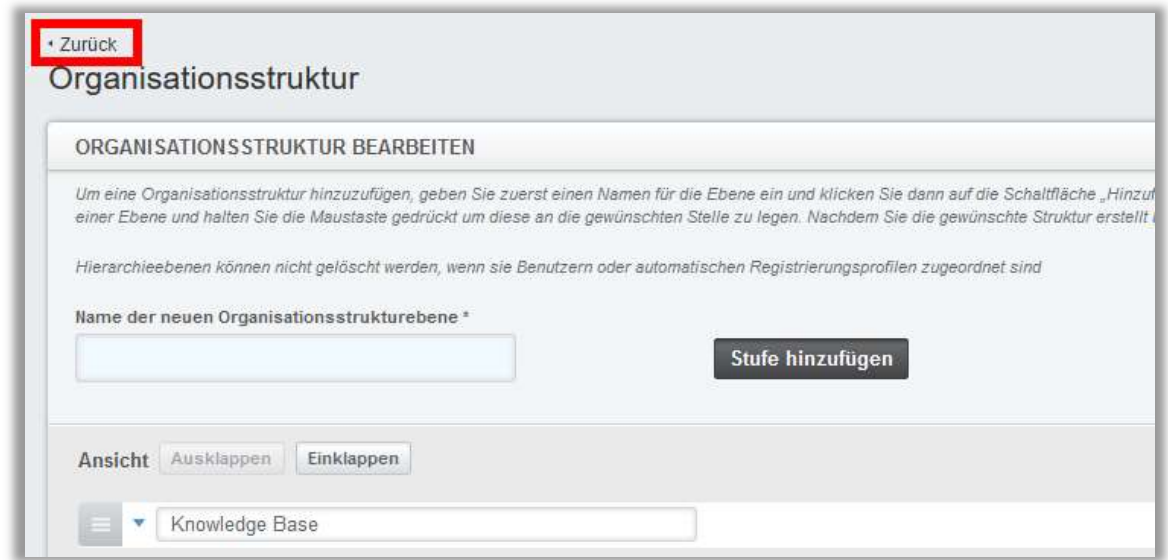

Abbildung 8 - Bearbeitungsfunktion verlassen

Um alle Organisationsstrukturebenen und Unterebenen einzusehen, klicken Sie auf die Schaltfläche "Ausklappen". Um die Ebenen einzeln zu öffnen, klicken Sie auf den blauen Pfeil, links neben dem Titel der entsprechende Ebene (siehe Abbildung 9). Sollten Sie neben einer Ebene keinen Pfeil finden, gibt es hier keine weiteren Unterebenen.

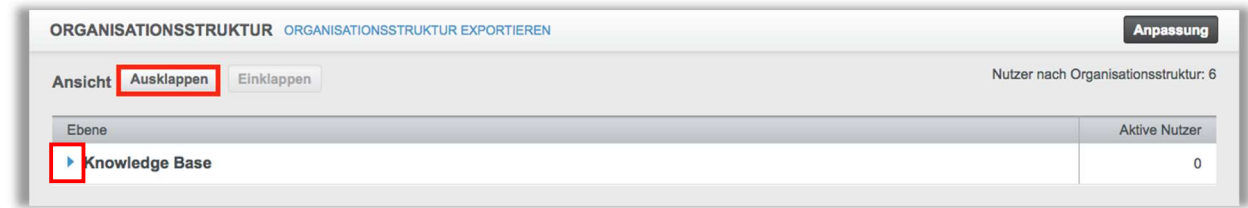

Abbildung 9 - Ansicht aller Organisationsstrukturebenen

Um die Lernenden und die Führungskräfte zu einer Ebene hinzuzufügen, klicken Sie bitte auf die Ebene innerhalb der Organisationsstruktur. Scrollen Sie auf der Seite ganz nach unten auf die nun angezeigte Übersicht der markierten Ebene und klicken Sie dann auf die Schaltfläche "+ Nutzer hinzufügen" (siehe Abbildung 10).

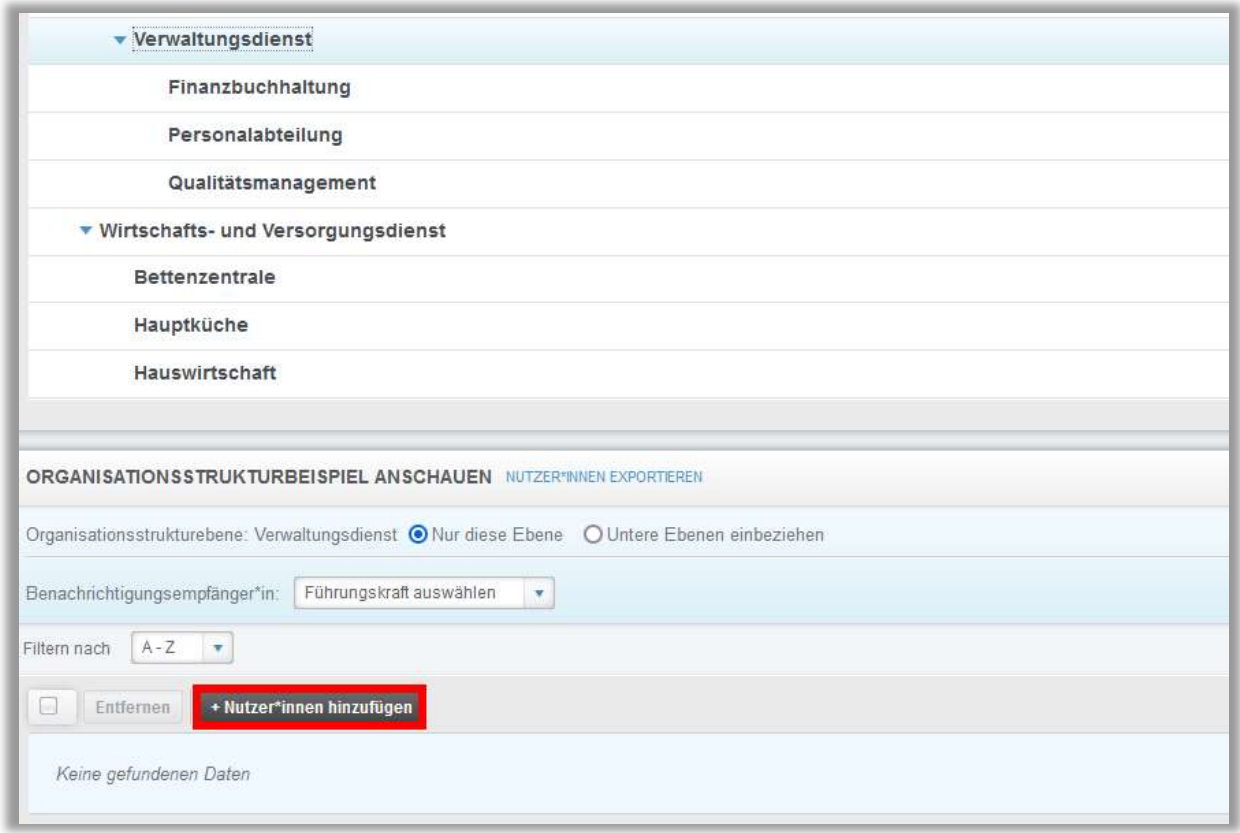

Abbildung 10 - Nutzer zu einer ausgewählten Ebene hinzufügen

Es öffnet sich ein Pop-Up-Fenster. Wählen Sie hier die Lernenden und die Führungskräfte aus, die der ausgewählten Ebene hinzugefügt werden sollen. Als zusätzlichen Komfort können Sie die Liste nach Benutzereigenschaften filtern, indem Sie auf "+ Filter" klicken. Um den\*die Nutzer\*innen hinzuzufügen, klicken Sie in das Kontrollkästchen neben dem Namen der Lernenden oder oben auf das einzelne Kontrollkästchen, um alle Lernenden auszuwählen, und anschließend auf "Nutzer hinzufügen". Je nachdem, wie lang Ihre Nutzerliste ist, müssen Sie möglicherweise nach oben scrollen, um die Schaltfläche "Nutzer hinzufügen" zu sehen (siehe Abbildung 11).

| NUTZER*IN HINZUFÜGEN ZU VERWALTUNGSDIENST<br>Suchen |                                    |                             |                                | $\boldsymbol{\mathsf{x}}$ |  |
|-----------------------------------------------------|------------------------------------|-----------------------------|--------------------------------|---------------------------|--|
| Filtern nach                                        | $A - Z$<br>$\overline{\mathbf{v}}$ |                             | $\times$ löschen<br>$+$ Filter |                           |  |
|                                                     | Nutzer*innen hinzufügen            |                             |                                | 1-63 von 63               |  |
|                                                     | Nutzer*in                          | Organisationsstruktur       | Rolle                          | Aktiv                     |  |
| $\blacktriangledown$                                | Anders, Andreas                    | Technischer Dienst: IT/ EDV |                                | ✓                         |  |
|                                                     |                                    |                             |                                |                           |  |
| ▽                                                   | Anemone, Annelore                  | Ärztlicher Dienst: HNO      |                                |                           |  |

Abbildung 11 - Nutzer für eine Ebene auswählen

In der Übersicht der Organisationsstruktur können Sie in der rechten Spalte unter "Aktive Nutzer\*innen" sehen, wie viele Lernenden Sie der Ebene insgesamt zugeordnet haben (siehe Abbildung 12).

| <b>ORGANISATIONSSTRUKTUR</b> ORGANISATIONSSTRUKTUR EXPORTIEREN | Anpassung                        |  |
|----------------------------------------------------------------|----------------------------------|--|
| Einklappen<br>Ausklappen<br>Ansicht                            | Nicht zugeteilte Nutzer*innen: 2 |  |
| Level                                                          | Aktive Nutzer*innen              |  |
| <b>v</b> Knowledge Base                                        | $\theta$                         |  |
| <b>v</b> Ärztlicher Dienst                                     | $\mathbf{0}$                     |  |
| Anästhesie                                                     |                                  |  |
| <b>Betriebsarzt</b>                                            | $\mathbf{0}$                     |  |
| Gynäkolgoie u. Geburtshilfe                                    | $\overline{2}$                   |  |
| <b>HNO</b>                                                     | 5                                |  |
| <b>Innere Medizin</b>                                          | 3                                |  |

Abbildung 12 – Anzahl der zuegordneten Nutzer\*innen pro Ebene

### Nicht zugeordnete Nutzer filtern

In der oberen rechten Ecke der Organisationsstrukturübersicht können Sie sehen, wie viele Lernende keiner Ebene zugeordnet sind (Abbildung 13).

| <b>ORGANISATIONSSTRUKTUR</b> ORGANISATIONSSTRUKTUR EXPORTIEREN | Anpassung                        |
|----------------------------------------------------------------|----------------------------------|
| Einklappen<br>Ausklappen<br>Ansicht                            | Nicht zugeteilte Nutzer*innen: 2 |
| Level                                                          | Aktive Nutzer*innen              |
| ▼ Knowledge Base                                               | $\boldsymbol{0}$                 |
| <b>v</b> Ärztlicher Dienst                                     | $\overline{0}$                   |

Abbildung 13 – Anzahl nicht zugeteilter Nutzer\*innen

Um nach diesen Nutzer\*innen zu filtern, gehen Sie wie folgt vor:

Klicken Sie auf eine Ebene innerhalb der Organisationsstruktur. Scrollen Sie auf der Seite nach unten und klicken Sie dann auf die Schaltfläche "+ Nutzer hinzufügen". In der Nutzerliste wählen Sie unter "+ Filter", die Filteroption "Organisationsstruktur" aus. Diese Option wird Ihnen nun als Filter zur Verfügung gestellt, filtern Sie nach "Nicht zugeteilte Nutzer\*innen" und Ihnen werden alle Nutzer\*innen ohne zugeordneter Ebene angezeigt (siehe Abbildungen 14 bis 16). Anschließend können Sie diese Nutzer\*innen der Ebene hinzufügen.

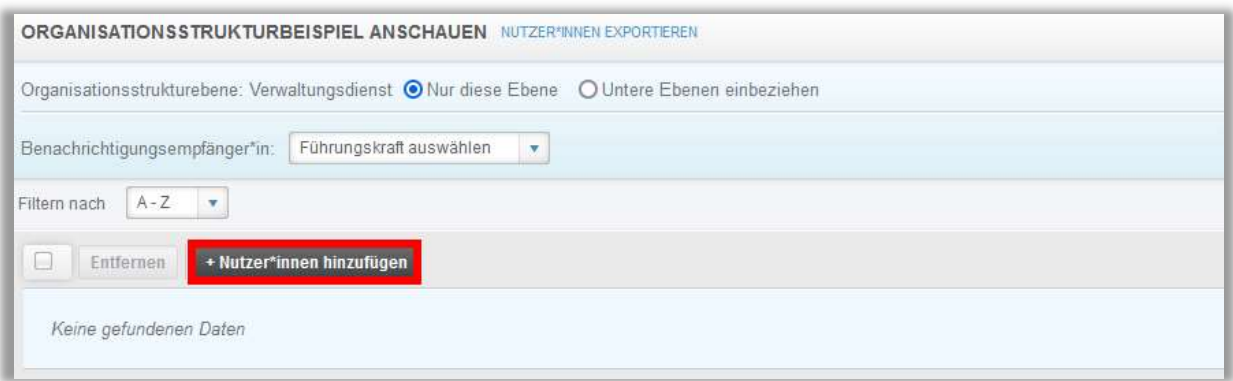

Abbildung 14 – Nutzer hinzufügen

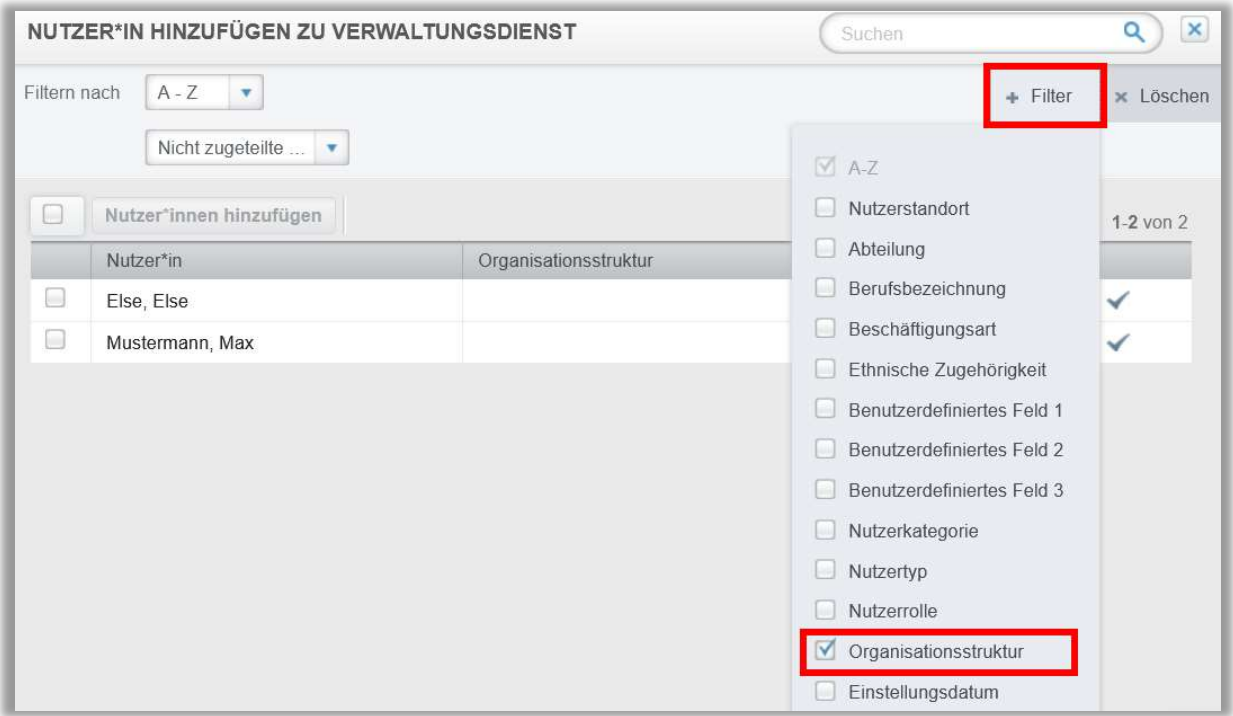

Abbildung 15 – Filteroption "Organisationsstruktur" auswählen

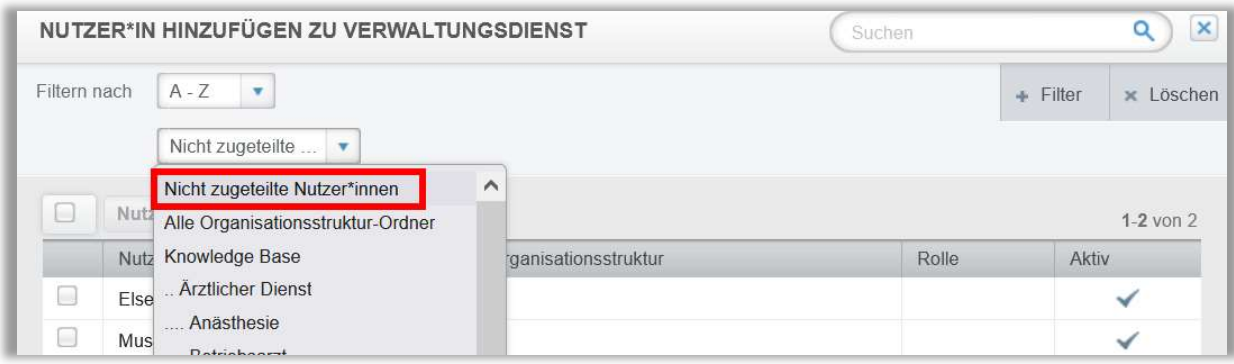

Abbildung 16 – Filter "Organisationsstruktur"